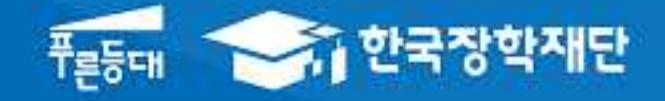

**시스템 개선 등으로 인하여 일부 내용이 변경될 수 있음**

# 한국장학재단 대출지원부

# 2017년 2학기 학자금대출 학생실행 매뉴얼

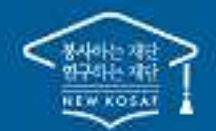

" 당신의 꿈은 반드시 이루어집니다 "

### 2017년 2학기 학자금대출 주요 변경 사항

#### 1 **학자금 대출 금리 인하(2.5% →2.25%)**

ㆍ 대출 금리를 직전학기 대비 0.25% 인하하여 청년·대학생의 이자 상환 부담 완화

#### 2 **재학생 생활비 우선 대출 지원 기준 완화**

ㆍ 재학생의 경우 소득구간(분위) 및 학사정보만으로 생활비 우선 대출이 가능토록 지원 기준을 완화하여 대출 실행 적시성 제고

#### 3 **신입생 기등록자 생활비 단독 실행 개선**

ㆍ 신입생 중 등록금 대출 없이 생활비 대출만 원하는 학생의 경우 등록금 대출기간 종료 전이라도 대학 등록여부 확인 후 생활비 대출이 가능토록 개선

#### 4 **등록금 최소대출금액 하향 조정(50만 원→10만 원)**

- ㆍ등록금 대출 시 최소대출금액을 50만 원에서 10만 원 이상으로 하 향 조정하여 고등교육기관\* 간 형평성 유지
- \* 한국방송통신대학 및 원격대학의 등록금 최소대출금액은 10만원 이상 기시행 중

#### 5 **학생의 권리 보호를 위한 제도 마련**

ㆍ 학자금 대출 철회 제도 도입, 윤년 이자계산방식 변경(365→366 일), 학자금대출 핵심설명서 제공 등 학생의 권리

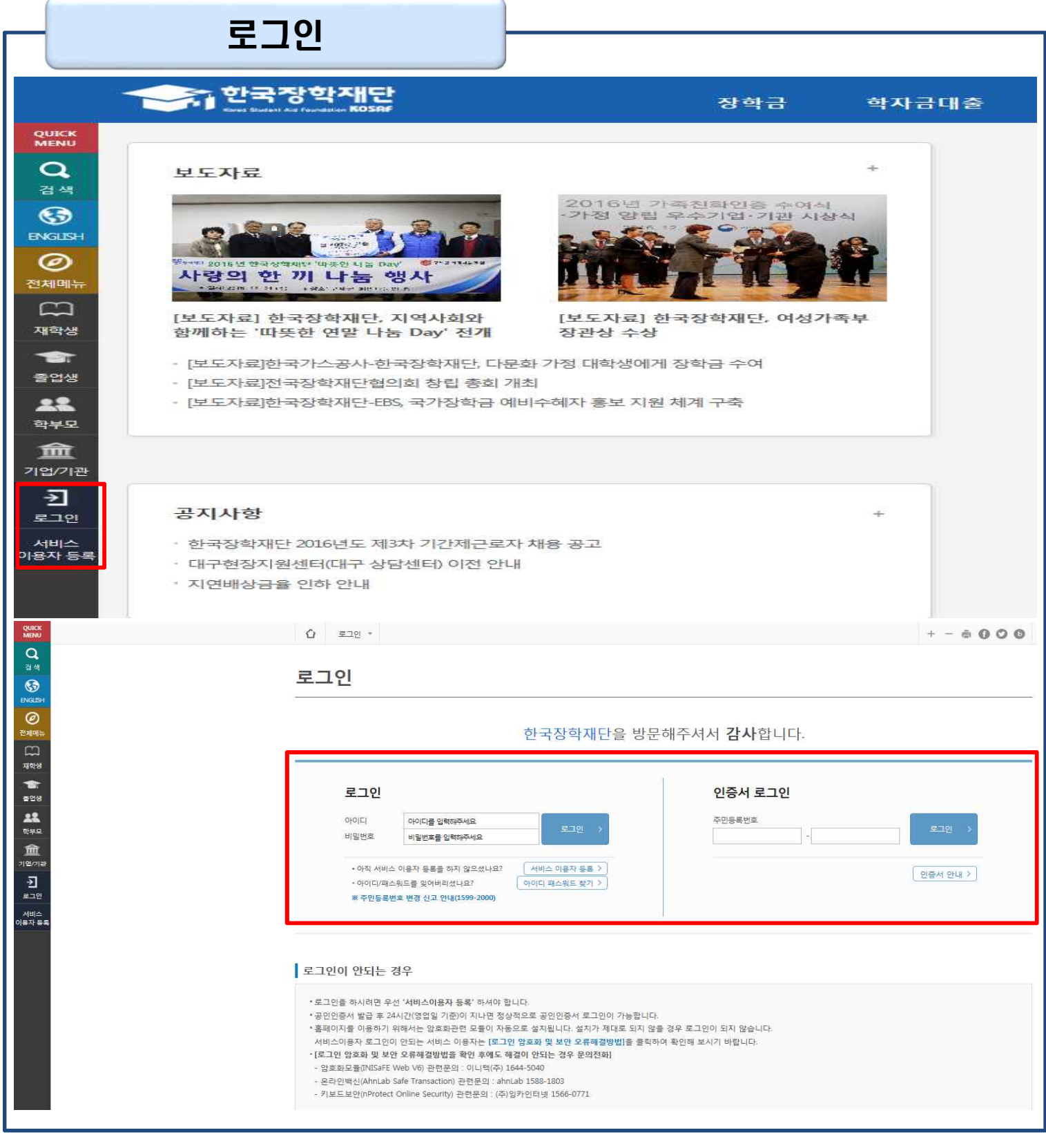

- **한국장학재단 홈페이지 접속 : http://www.kosaf.go.kr**
- **ID/PW 또는 공인인증서 사용 로그인** Tip
	- **학자금대출 실행 시 반드시 본인 공인인증서 필요!**
	-

### 대출신청 및 심사 현황 확인

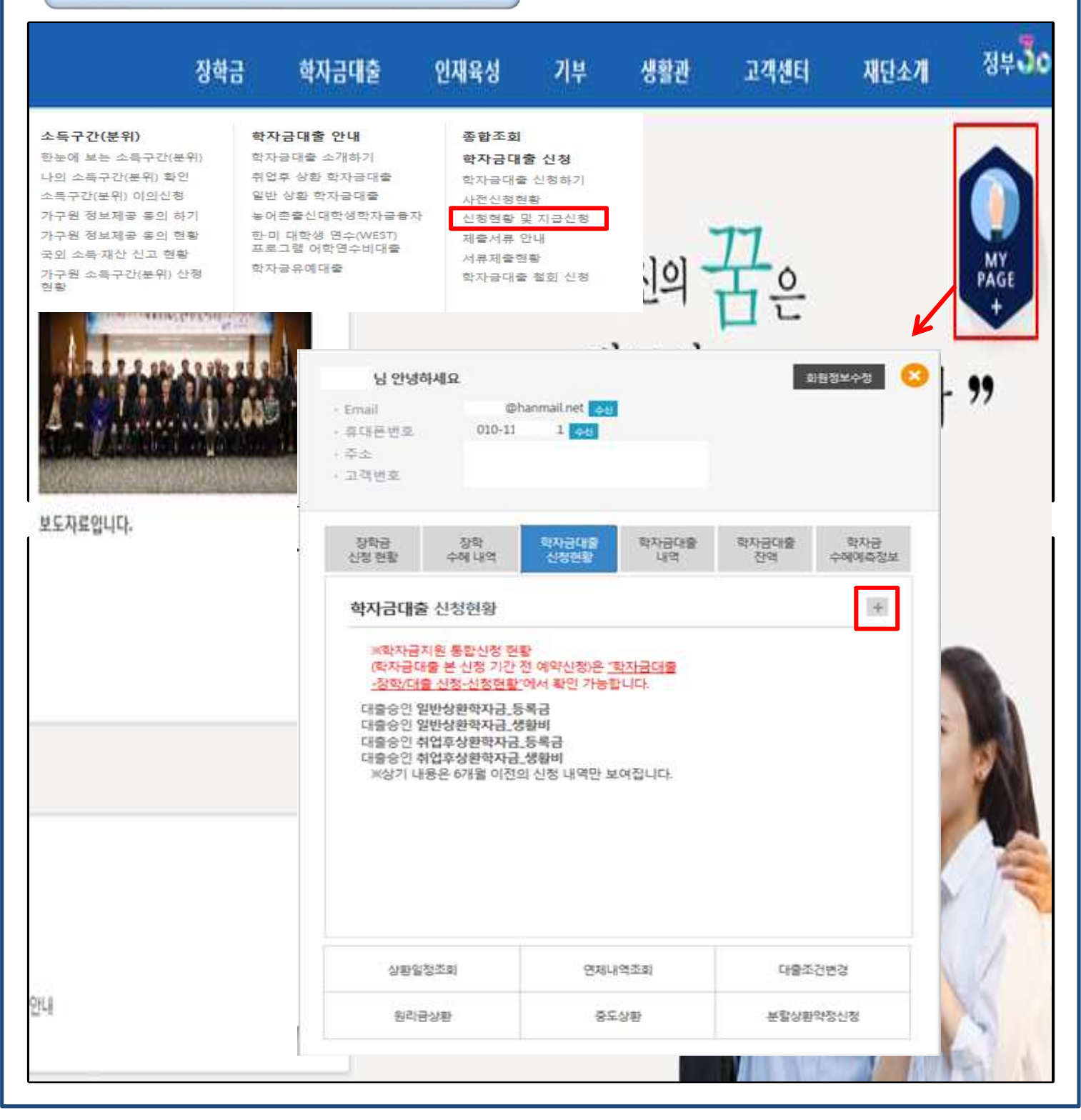

• **로그인 후 학자금대출 신청현황 확인은 마이페이지 클릭**

**학자금대출 신청> 신청현황 및 지급신청** • **'대출승인' 시 지급실행 칸에 '등록금실행', '생활비실행' 버튼 생성** • **재학생의 경우, 실행 시 학교에서 업로드한 학사정보 기준으로 보여짐 (학생 신청정보 기준 X)**

• **지급신청 시 마이페이지>학자금대출 신청현황 + 버튼 클릭 또는 학자금대출>**

Tip

### 대출신청 및 심사 현황 확인

#### 신청현황 및 지급신청

**모든 학부생 및 대학원생 대상**

#### 학자금대출 신청 현황

1님, 불가간의 학자금대를 신행 정보가 있습니다.

AFR 신청남씨 明明 qu ni zi **기동북여부** org 精索分器 强盛接出线线 可设制度 발반상탄력자금 통로금 실행 >  $\Box$ 神秘学術 长春口分 12000 생활비 실험 monienz **Gents** ö 8493  $-164$ 相位总器 GREEN AND THE PROVINCE NAMED **CHARGEMENT** 학부 재학생의 경우 소득분위(구간) 및 학사정보 있는 경우에만 등록금과 별개로 생활비만 우선 실행가능합니다. 생활비 대중 이후 등록하지 않을 경우 즉시 상환하여야 하며, 미상관 시 향후 대중 제한이 있을 수 있습니다. \* 하부생 중 취업후 상본 학자금 FR출기절사유가 '사전승인'인 경우. 주후 소득 1~8분위(구간) 수산 시 승인될 수 있습니다. (시전속인 시 소독부의)/구간: 소신 전까지 일반 식당 해지금(결합한 가)// 전시(1) : \* 하면후 성화 전환대출은 요건이 중국되더라도, 등록금대출 전액이 10만원 이상(등록금 및 생활비 동시 대출자는 전액이 각 10만원 이상(일 경우만 전환 가능합니다. ■ 농어촌용자는 산정민봉 등에 따라 용자지원에 제약이 있을 수 있습니다. 오프라인으로 중명서 발급을 통하실 경우 한국장학자단으로 문의비합니다. 416개출전략 내보기기 > 2 선정서로가 > [신정서 업체 > ]

### **학부생, 소득 8구간(분위) 이하 대상**

화자금대출 시청 현황

신청현황 및 지급신청

Tip

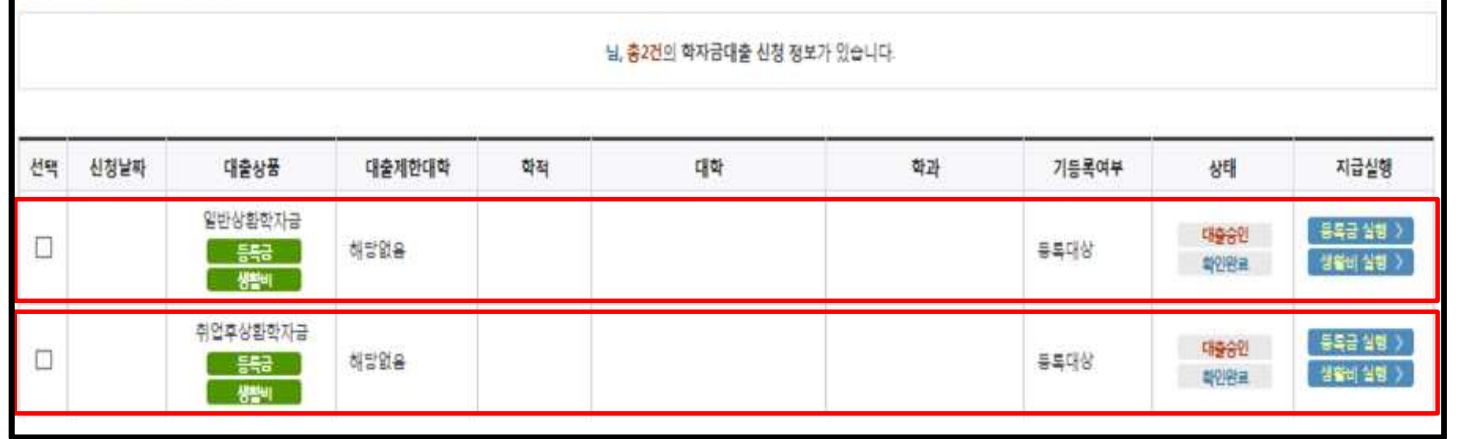

- **★신청현황을 통해 본인의 심사결과 반드시 확인!**
	- **취업후 상환 학자금대출 대상자인 경우, 취업후 상환 학자금대출과 일반 상환 학 자금대출 중 본인이 선택하여 실행 가능 (소득구간(분위) 외 대출요건 충족 시)**
	- **모든 학부생 및 대학원생은 일반상환학자금대출 이용 가능**

• **학자금대출 지급 실행 시 [등록금실행]버튼과 [생활비실행]버튼이 따로 생성됨 (※ 등록금, 생활비 대출 각각 실행 해야 함)**

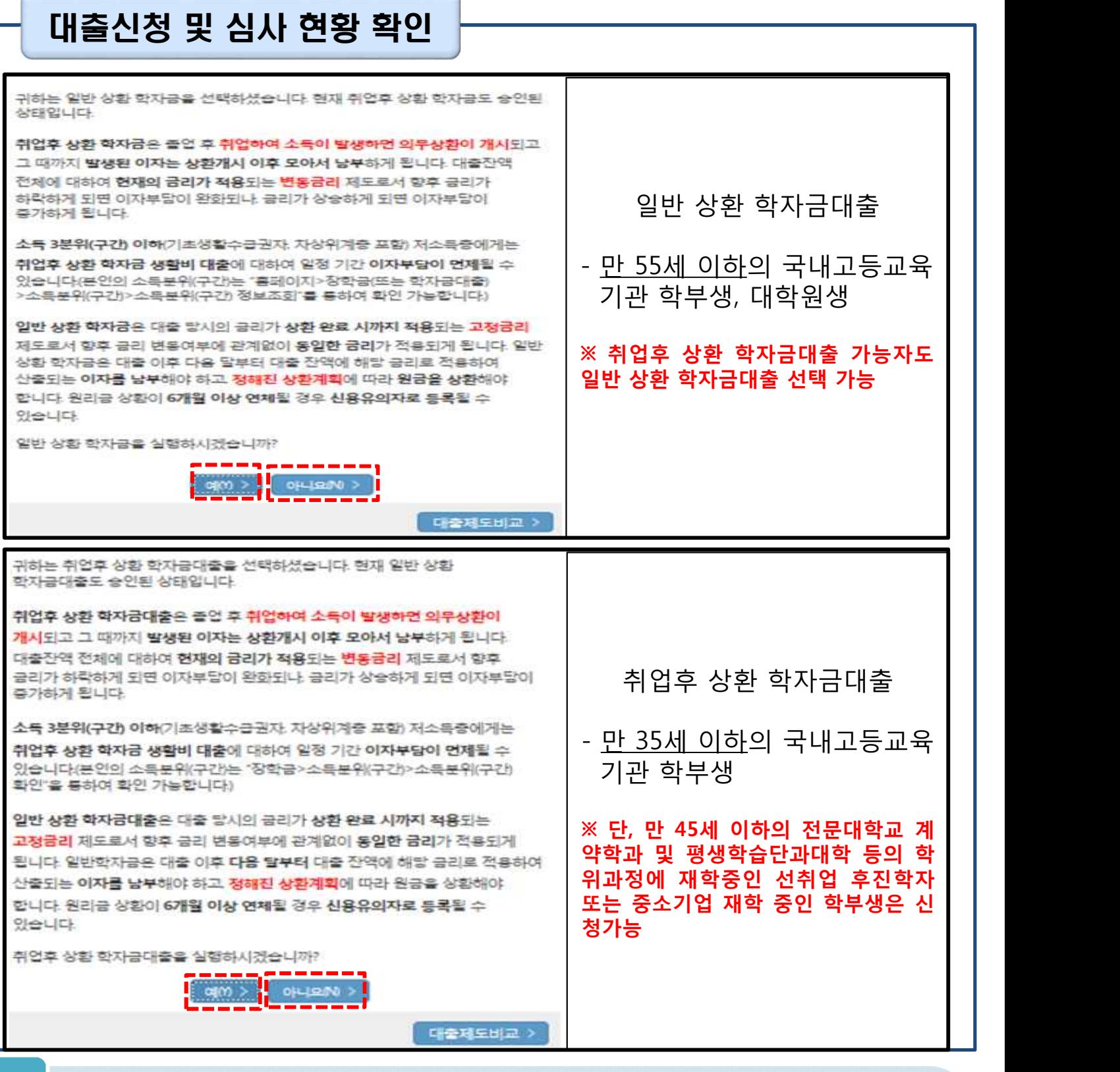

- **학부생 중 취업후 상환 학자금대출 대상자가 일반/취업후 [등록금실행], [생활비 실행]을 클릭할 경우, 팝업을 통해 실행의사 확인**
- **(예시) 취업후 상환 학자금대출 실행 희망 시, 취업후 상환 학자금-등록금실행, 생활비실행 클릭 <sup>후</sup> 예(Y) 클릭** Tip
	- **팝업 하단 대출제도비교 및 상세설명을 통해 일반/취업후 상환 학자금대출 상세 설명 확인 가능**

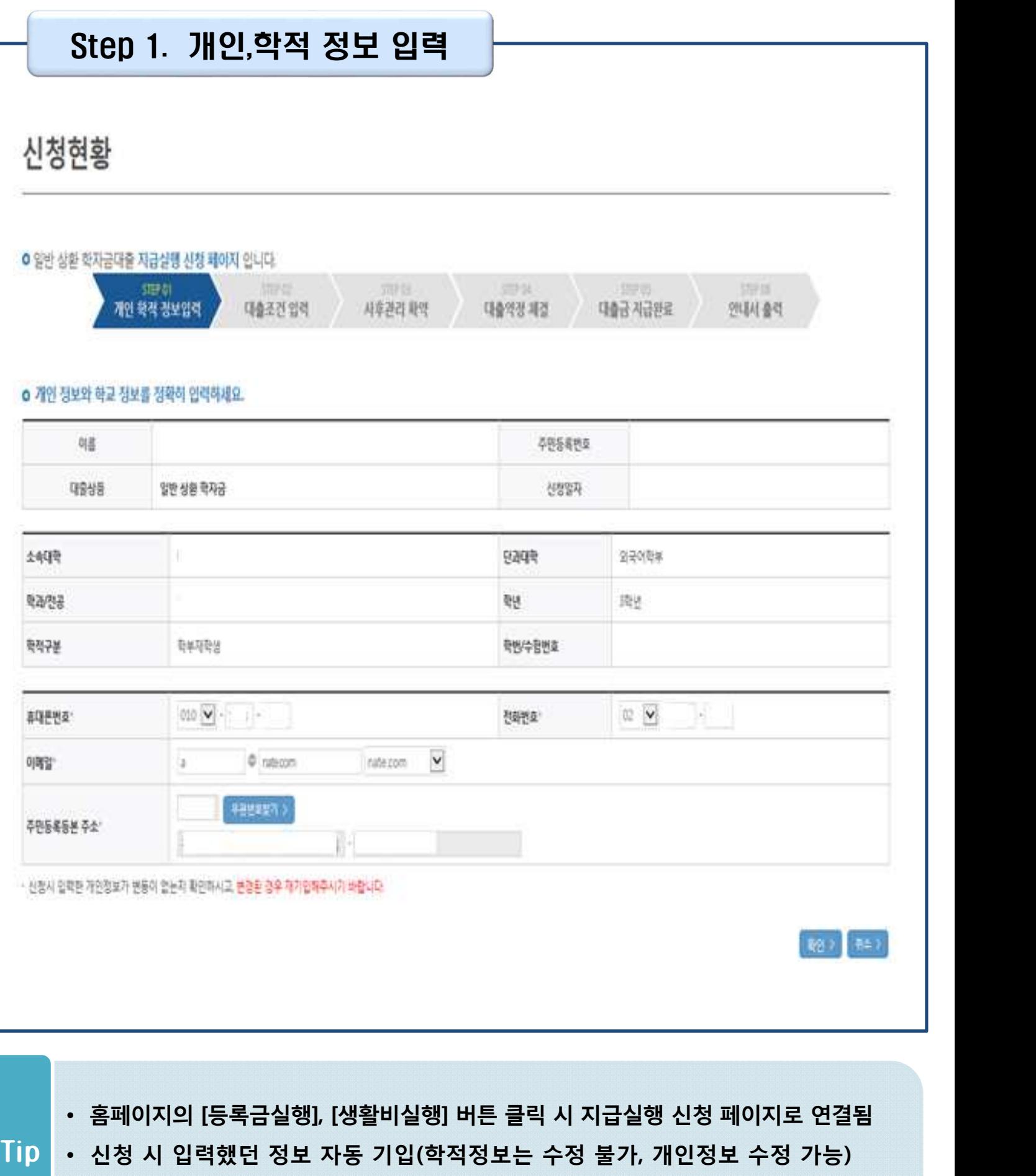

• **오류가 있는 경우 등록금실행, 생활비실행 버튼 클릭 시 오류 관련 메시지 나옴**

![](_page_7_Picture_114.jpeg)

• **우선감면 미반영 후 대출 시, 사후 대출원금에 국가장학금액 상환처리**

**(1599-2000)로 문의** Tip

- **(단, 대학 등록기간 내에만 등록금대출 실행 가능하므로 등록기간 반드시 확인)**
	-

• **국가장학금 수혜 내역 반영 후 대출 실행을 희망할 경우, 대학 또는 상담센터**

![](_page_8_Picture_89.jpeg)

- **계좌정보(본인 명의 입출금 계좌 등록), 대학 등록금 및 생활비 대출금액 설정 가능**
- **신규등록 에러시 우회 경로 이용 가능 (학자금대출>학자금뱅킹>학자금대출 상** Tip **환지원>대출원리금 자동이체>자동이체계좌등록)**
	- **일반상환 학자금 실행 시 자동이체계좌 등록 필요 (이자 및 원리금 상환용)**

![](_page_9_Figure_1.jpeg)

#### Tip • **기존에 등록된 계좌 사용 시 등록된 계좌 선택 후 수취계좌조회**

![](_page_10_Figure_1.jpeg)

- **신규계좌 등록 시 팝업창에서 정보 입력 후 수취계좌조회**
- **수취계좌조회 실패 시 다음단계 진행 불가** Tip
	- **신규등록 에러시 우회 경로 이용 가능 (학자금대출>학자금뱅킹>학자금대출 상 환지원>대출원리금 자동이체>자동이체계좌등록)**

![](_page_11_Picture_142.jpeg)

#### o 대학등록금을 선택하세요.

• 필수경비/선택경비를 확인한 후 등록균 실 납입금액을 확인하시기 바랍니다.

· 대출받으실 선택경비를 제크해 주시기 바랍니다.

#### 대학등록금 선택

![](_page_11_Picture_143.jpeg)

![](_page_11_Picture_144.jpeg)

![](_page_12_Picture_52.jpeg)

• **[취업후 상환 학자금대출 상환스케쥴 ] 버튼 클릭 후 각 구분란 입력 시에 상환 스케쥴 예측 가능** Tip

![](_page_13_Picture_110.jpeg)

![](_page_14_Figure_1.jpeg)

- **기존(1회차)에 실행한 금액은 '생활비 대출합계'에 표시됨**
- **예) 1회차에 70만원 실행했다면, 다음 실행 때 [생활비대출합계]에 70만원 표시**
- **사전승인되어 일반생활비 100만원 실행(1회)하고 취업후상환 생활비 전환대출** Tip **실행했다면, 학기당 대출한도 내(기존 100만원 + 추가 50만원, 총 150만원)에 서 추가 3회(총 4회)까지 분할대출 가능**

### Step 2. 대출조건입력

### **일반상환 학자금대출 상환방법 입력**

#### o 대출약정 정보를 선택하세요.

#### 대출약정 정보

![](_page_15_Picture_93.jpeg)

이전 ) 확인 ) 취소 )

• **일반상환 학자금 실행시 대출약정 정보 선택 (상환방법, 거치기간, 상환기간) - 취업후 상환 학자금대출은 소득발생 시점부터 상환 시작으로 대출약정정보 미입력**

- **상환방법: 원리금균등상환, 원금균등상환**
- **거치기간(이자 납입기간), 상환기간(원금 및 이자 납입기간)**

Tip

![](_page_16_Picture_21.jpeg)

#### Tip • **사후관리확약 공인인증서로 동의**

![](_page_17_Picture_74.jpeg)

• **1~3단계에서 입력했던 내용 최종 확인**

#### • **등록금은 수납원장에 등록된 대학 입금계좌로, 생활비는 학생 개인계좌로 지급** Tip **\* 기등록자 등록금 대출의 경우, 학생 개인계좌로 지급**

• **약정내용에 대한 약정서 동의단계 진행**

### Step 4. 대출약정체결(2)

#### **o** 대출정보

![](_page_18_Picture_86.jpeg)

#### o 대출 거래 약정

![](_page_18_Picture_87.jpeg)

![](_page_18_Picture_88.jpeg)

-<br>-<br>대출금지급설행 > │<br>-<br>-<br> 취소 >

· 약정서 동의 및 기타 모든 정보 입력 후 '대출금지급실행' 버튼 클릭 후 공인인증서 동의가 완료되어야 신청이 가능합니다.

![](_page_18_Picture_89.jpeg)

![](_page_19_Picture_48.jpeg)

#### • **대출금 지급내역 확인 가능(마이페이지>학자금 대출내역 또는 학자금대출>학**  $\begin{bmatrix} \mathsf{Tip} \ \mathsf{Tip} \end{bmatrix}$  • 내물금 시급내역 꼭인 시ㅎ(바이페이지<br>- 자금뱅킹>학자금대출 상환>대출내역)

#### Step 6. 안내서 출력 시청현화 **ㅇ 지급실행 신청 페이지 입니다.** 개인 학적 정보입력 대출조건 입력 사후관리 확약 대출약정 체결 대출금 지급완료 안내서 출력 한국장학재단 학자금대줄 실행 및 상환 안내서 이재준님, 한국장학재단 학자금대출을 이용해주셔서 감사합니다.<br>고객님께서 신청하신 학자금대출 실행이 정상적으로 완료되었습니다.<br>학자금대출의 실행내역을 아래와 같이 알려드립니다. 님 등록금대를 실행내역 대출학기 대출상품 대출금리 상환방법 대출계좌 등록금금액 .<br>일급균등상환 대출입자 거지기한 대출기한 자동이제남인임 자동이체계과 매월 27일 님 생활비대율 실행내역 대출학기 대출상품 대출금리 대출계좌 등록금금액 장환방법 대출일자 대출기한 거지기한 자동이체계과 자동이제남입일 .<br>현재 재당은 학부모님과 대학생 이러분들의 동목금 부담을 줄이기 위해, 시중은행 신용대출 금리보다 낮은 엔. - 8의 이율<br>또 학자금대출출 시행하고 있습니다. 통히 음해는 대학생 여러분들이 생활비를 계획적으로 소비할 수 있도록 학기 당 생활비 지급 횟수를 2회에서 4회로 확대하<br>교, 분할대출이 가능하도록 제선했습니다. 고객님께서 받으신 취업 후 상환학자금 대출은 소득(상환기준 소득 이상)이 발생하기 전까지는 상환을 유예할 수 있<br>으며(차발적인 상환 가능) 소득(상환기준 소득 이상)이 발생한 이후에는 기준소득 초라 분의 20%를 국제청에서 완전<br>전소하는 박성으로 의무적으로 상화하지게 됩니다 또한 고객님께서 성환해주시는 대출금은 대학생 후빼들이 꿀을 키워가는 재원으로 다시 사용되므로 학자금대출의 선순환<br>구조가 이뤄질 수 있도록 재단도 노력하겠습니다. 학자금대출을 성실하게 싱활하면 할수록 교객님의 신용도는 점점 올라깁니다.<br>신용도는 대학생 여러분들이 기쿼나가야 할 미래의 자산입니다. 재단은 앞으로도 의지와 능력이 있는 대학생 여러분들이 학업을 포기하는 일이 없도록 학자금대출 지원에 최선을 다하겠습<br>니다. 대출내역 대출내역 년도학기 대출상품 대출실행금액 남입일자 대출계좌 대출잔액 상환방법 계좌/연체상태 정상미연제 취업후상화한자금 생활비(하도) 850,000 850,000 소득면계상화 2017-1 1,500,000 1,500,000 정상미연제 취업후상환학자금\_생활비(한도) 소득연계상환 2016-2 2015-2 취업후상환학자금\_생활비 1,500,000 1,500,000 소득연계상환 정상(이연체) 취업후상환학자금\_생활비 정상(미연제) 2015-1500000 1,500,000 소득연계상환

#### • **학자금대출 실행 및 상환 안내서 확인** Tip

- **기존 보유한 학자금 대출내역 확인**
- 
- 

# 분할납부 연계대출 실행 매뉴얼

**시스템 개선 등으로 인하여 일부 내용이 변경될 수 있음**

![](_page_22_Picture_96.jpeg)

- **로그인 후 마이페이지에서 학자금대출 신청현황 확인 가능(자세히 보기는 +버 튼 클릭)**
- **학자금대출>학자금대출 신청>신청현황 및 지급신청** Tip
	- **학자금대출 지급 실행 시 [등록금실행]버튼과 [생활비실행]버튼이 따로 생성됨 (※ 지급 신청 버튼 클릭시 등록금, 생활비 개별 실행 가능)**

### 대출신청 및 심사 현황 확인

#### 신청현황 및 지급신청

#### 2008년 - 대한민국의 대한민국의 대한민국의 대한민국의 대한민국의 대한민국의 대한민국의 대한민국의 대한민국의 대한민국의 대한민국의 대한민국의 대한민국의 대한민국의 대한민국의 대한민국의 대한민국의

![](_page_23_Picture_110.jpeg)

![](_page_23_Picture_111.jpeg)

![](_page_24_Picture_101.jpeg)

- - **오류가 있는 경우 [등록금실행], [생활비실행]버튼 클릭 시 오류 관련 메시지 나옴**
- **신청 시 입력했던 정보 자동 기입(학적정보는 수정 불가, 개인정보 수정 가능)**
- **분납 팝업에 지급신청 버튼 클릭 시 지급 신청 페이지로 연결됨**
- **★기존 일시납과 동일**

Tip

![](_page_25_Picture_32.jpeg)

#### Tip • **계좌정보(본인 명의 입출금 계좌 등록) 입력 관련 기존과 동일함**

![](_page_26_Picture_128.jpeg)

대학등록금 선택

Tip

![](_page_26_Picture_129.jpeg)

- **'O회차 분납금액'은 실행 회차가 아닌 분납 회차 기준**
- **등록금 대출이 가능한 총 금액이 약정금액. (등록금-타기관학자금-장학금-예치금)**
- **단, 분납회차별 합계금액이 약정금액보다 작다면, 분납정보 내에서만 실행 가능**

• **기실행한 분납 금액 합이 [등록금 대출합계]에 표시 (예 : 분납 2회차에 100만원 실행하고 현재 3회차 100만원 실행한다면, 등록금 대출합계 에 기실행한 100만원 표시)**

![](_page_27_Picture_119.jpeg)

대학등록금 선택

![](_page_27_Picture_120.jpeg)

![](_page_27_Figure_4.jpeg)

![](_page_28_Picture_45.jpeg)

• **단, 최초 1회 실행 이후 분납대출 추가 실행할 경우 (STEP 03.) 생략** Tip

• **사후관리확약 공인인증서로 동의**

#### • **약정내용에 대한 약정서 동의단계 진행**

- **당회차 실행 금액과 대출 총 약정금액이 표시됨** Tip
- **1~3단계에서 입력했던 내용 최종 확인**

![](_page_29_Picture_64.jpeg)

![](_page_29_Picture_65.jpeg)

![](_page_29_Picture_66.jpeg)

# Step 4. 대출약정체결(1)

Ⅱ. 학자금대출 실행

신청현황

![](_page_30_Picture_95.jpeg)

- **대출금 지급실행 버튼 선택 시 공인인증서로 동의** Tip
- **대출 거래 약정에 "예, 내용에 동의합니다" 선택 시 약정서, 약관, 핵심설명서 팝업창으로 나타남**

![](_page_30_Picture_96.jpeg)

2,046,000 원 대출금리

거치기간

변동금리 연 225%

해당없음

#### **o** 대출정보

대출금액

대출일

### Step 4. 대출약정체결(2)

## Ⅱ. 학자금대출 실행

### Step 5. 대출금 지급완료

![](_page_31_Picture_53.jpeg)

#### • **확인 버튼 클릭 시 분납 대출 내역 확인 가능**

• **대출상품 – 일반/취업후 상환 학자금 등록금(분납)** Tip

# 취업후상환 전환대출 실행 매뉴얼

**시스템 개선 등으로 인하여 일부 내용이 변경될 수 있음**

- **학자금 전환대출 지급 실행 시 [지급신청] 버튼 클릭**
- **학자금대출>학자금대출 신청>신청현황 및 지급신청**
- **튼 클릭)**

Tip

• **로그인 후 마이페이지에서 학자금대출 신청현황 확인 가능(자세히 보기는 +버**

![](_page_33_Figure_4.jpeg)

![](_page_34_Picture_107.jpeg)

#### • **★ 전환대출 시 일시납/분납과 다르게 등록금, 생활비 동시 실행됨**

• **오류가 있는 경우 지급신청 버튼 클릭 시 오류 관련 메시지 나옴**

• **신청 시 입력했던 정보 자동 기입(학적정보는 수정 불가, 개인정보 수정 가능)**

• **지급신청 버튼 클릭 시 지급 신청 페이지로 연결됨**

Tip

![](_page_35_Picture_77.jpeg)

- **계좌정보(본인 명의 입출금 계좌 등록) 입력 관련 기존과 동일함**
- **전환대출 시 실행일 기준 기존 대출금에 대해 발생한 이자 및 지연배상금 상환** Tip **후 취업후상환 전환대출 가능(본인 통장 잔고 보유 필수!!!)**

![](_page_36_Picture_21.jpeg)

#### Tip • **사후관리확약 공인인증서로 동의**

#### • **취업후상환 전환대출 완료**

Tip

- **약정내용에 대한 약정서 동의단계 진행 및 공인인증서 동의**
- **당회차 실행 금액과 대출 총 약정금액이 표시됨**
- **1~3단계에서 입력했던 내용 최종 확인**

![](_page_37_Picture_89.jpeg)

![](_page_37_Picture_90.jpeg)

#### ● 진환대출 차급 신청 페이지 입니다.

Step 4. 대출약정체결

## Ⅱ. 학자금대출 실행

### Ⅶ. 실행관련 주요 FAQ

#### **학자금대출 실행 시 등록금하고 생활비 동시 대출이 가능할까요?**

• 2017년 2학기부터 학자금대출 등록금과 생활비가 분리되어 실행이 가능합니다.<br>- 학자금대출 실행 시 [등록금 실행], [생활비 실행] 버튼을 클릭하여 각각 실행하여 주시기 바랍니다.

**사전승인을 받아 일반 상환 학자금대출을 실행했는데, 소득구간(분위) 수신 후 취업후 상환 학자금대출로 전환하고 싶습니다.**

- 학자금대출>학자금대출 신청>학자금대출 신청하기>전환대출을 클릭하시어, 전환대출을 - 신청 바랍니다.<br>• 심사결과 확인(학자금대출>학자금대출 신청>신청현황 및 지급신청) 후 지급 신청하시면
- 취업 후 학자금대출로 전환이 완료됩니다.(단, 소득구간(분위) 및 대출잔액 등 전환대출 승 인 조건 모두 충족 시 가능)

#### **직전학기 성적이 70/100(C학점) 미만입니다. 학자금대출이 가능할까요?**

- 직전학기 또는 누적평점이 60점 이상이라면, 가능 횟수 내에서 특별추천을 받아 학자금 대출을 이용하실 수 있습니다. 대학에 특별추천서를 제출바랍니다.
- 상세한 내용은 고객센터>자주묻는질문(FAQ) 또는 상담센터(1599-2000)에서 확인 가능 합니다.

**(재학생)학자금대출 상품을 잘못 선택했습니다. 다른 상품으로 다시 받을 수 있을까요?**

• 기존 대출 건 전액 완제 후 재대출 요청을 통하여 재실행이 가능합니다. 단, 재대출 요청은 한국장학재단 상담센터(1599-2000)에서 자세한 안내 도와드리도록 하겠습니다.

### Ⅶ. 실행관련 주요 FAQ

**등록금을 자비로 납부한 후 대출거절 사유가 없는데 생활비대출 거절인 경우 어떻게 해야 하나요?**

- **장학금 또는 자비로 <b>납부하여 대학 등록을 완료한 경우, 생활비 대출을 받으실 수 있습니다**.<br>- 단,<br>- 등록완료 후 대학에서 기등록 행정처리를 하는데 약 1~3 영업일 정도의 시간이 소요됩니다.
- ※ 재학생 등록예정자에 한하여 기등록 전 생활비대출 우선 대출해주는 제도를 운영 중입니다. 생활비 대출 이후 대학(원) 미등록 시 생활비를 즉시 상환하여야 하며, 향후 대출이 제한될 수 있으니 주의 바랍니다.
- 등록 완료 후 상당기간 지난 후까지 생활비 대출이 거절되는 경우에는 재단 상담센터(1599- 2000) 또는 소속 대학 학자금대출 담당 부서로 문의하여 주시기 바랍니다.

#### **대출 실행은 언제든지 가능한가요?**

- **대출실행은 제도(상품별) 대출일정 내**에만 가능합니다. 홈페이지 안내 및 공지사항 등을 확인 하시어 반드시 기간 내에 실행하시기 바랍니다.
- 특히, **등록금대출**의 경우, 대학별로 지정한 '대학 수납일정'내에만 실행 가능합니다. 따라서 **대 학에서 고지한 수납기간+(재단)학자금대출 일정**이 모두 해당하는 때 실행바랍니다.
- 생활비대출 및 기등록 대출은 대학 수납일정과 관계 없이 (재단)학자금 대출 일정 내에 가능합 니다.

**(신입생군) A학교로 대출을 받아 등록했는데, B학교에도 합격을 했습니다. B학교로도 대출을 받아 등록할 수 있나요?**

- •네, 가능합니다. 신입생군의 경우, **기존 대출(A학교)을 완제**하시면 B학교로 대출이 가능합 니다.
- •만약 기한이 촉박하여 **기존 대출(A학교) 완제할 수 없으시다면, '추가대출'제도**를 이용하 여 대출 가능합니다. 이용을 원할 경우 **상담센터(1599-2000)으로 연락**바랍니다.
- •기존 대출은 대학에서 대출계좌로 상환 처리하는 것이 원칙이며, 만약 개인이 수령하셨더 라도 **상환완료 하셔야 합니다.** (해당 기간 동안 발생한 이자 분 학생 본인 부담) 그렇지 않 을 경우, 학자금지원에 제한이 있을 수 있습니다.

**※ 좀 더 자세한 내용은 한국장학재단 상담센터(1599-2000) 또는 재단홈페이지(www.kosaf.go.kr)> 고객센터>자주묻는질문(FAQ)를 통해 확인 가능합니다.**